## **Versatilità della tabella pivot**

## **ESEMPIO: Analisi del consumo di energia elettrica per i capoluoghi di provincia in Italia, procapite-kwh**

I dati del consumo di energia elettrica (fonte ISTAT) sono contenuti in un foglio di calcolo, secondo lo schema illustrato in figura, che mostra alcune righe di esempio.

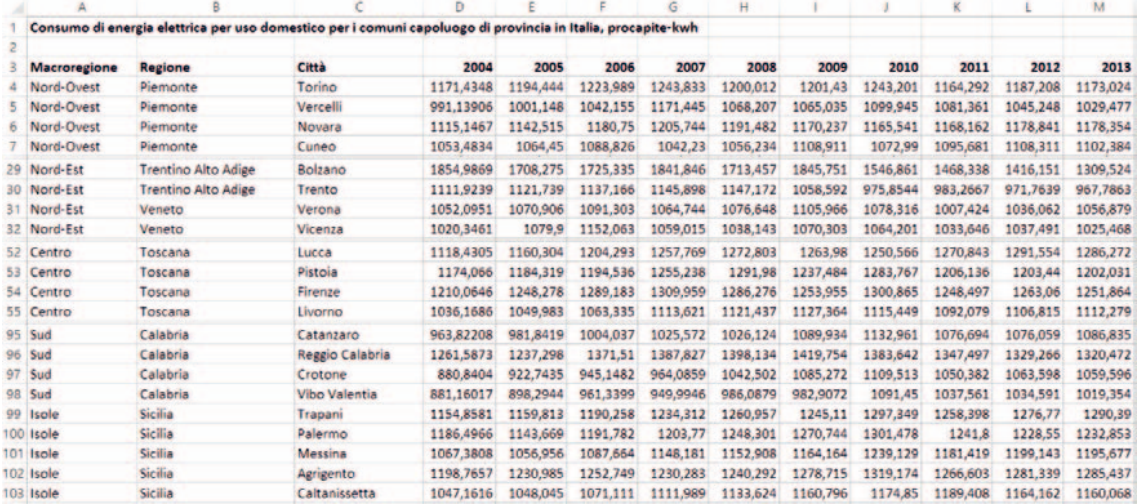

Si vogliono analizzare i dati evidenziando i consumi di energia elettrica di ogni macroregione, dal 2004 al 2013. Per far questo si costruirà una tabella pivot avente sulle righe le macroregioni, sulle colonne gli anni, all'incrocio tra macroregione e anno, la somma dei consumi.

Si vogliono inoltre poter eventualmente visualizzare i consumi anno per anno di ogni regione e di ogni città, introducendo quindi due terze dimensioni tra cui scegliere.

Si vuole infine costruire il grafico della stessa tabella pivot.

Per creare la tabella pivot, selezionata una cella della tabella dei dati, clic sul pulsante **Tabella pivot** del gruppo **Tabelle** della scheda **Inserisci**.

Nella finestra **Crea tabella pivot** lascia indicato l'intervallo di celle della tabella dati, clic sull'opzione **Nuovo foglio di lavoro**, clic su **OK**.

Si apre il riquadro **Campi tabella pivot**.

In esso, seleziona tutti i campi.

Lascia nel riquadro **ASSE (Categorie)** il campo *Macroregione*.

Trascina nel riquadro **Valori** gli *Anni*, scegliendo la **Somma** come tipo di calcolo da utilizzare.

Trascina nel riquadro **Filtri** i campi *Regione* e *Città*.

Viene visualizzata la tabella pivot che presenta per ogni macroregione la somma, anno per anno, dei consumi, e, per ogni anno, la somma totale dei consumi stessi.

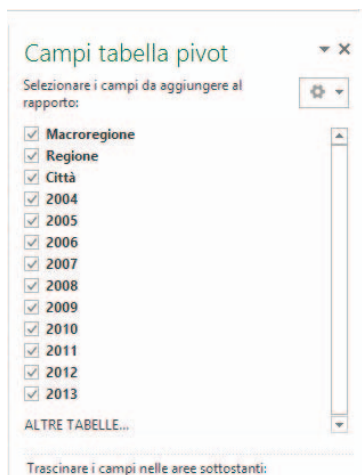

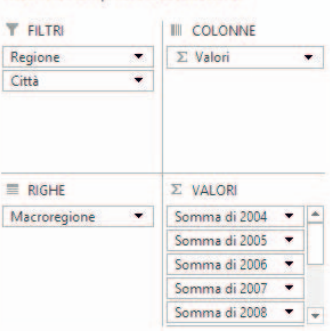

Nella cella A4 puoi sostituire l'etichetta *Etichette di riga* con *Macroregione*.

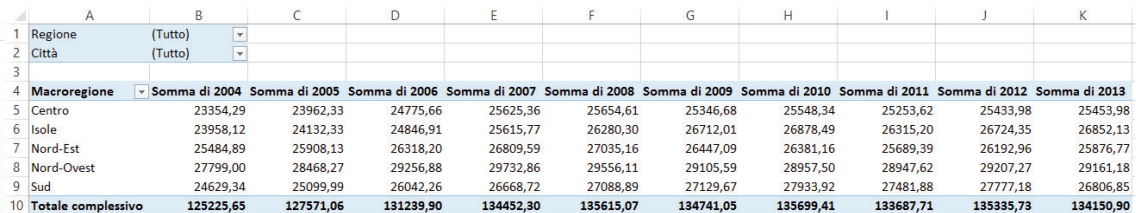

Per inserire il grafico dei dati della tabella pivot, clic in una cella della stessa tabella, quindi clic sul pulsante **Grafico pivot** del gruppo **Strumenti** della scheda **Analizza** degli **Strumenti tabella pivot**. Seleziona il tipo di grafico, in questo caso **Istogramma** a **Colonne raggruppate**, clic su **OK**. Viene visualizzato il grafico pivot.

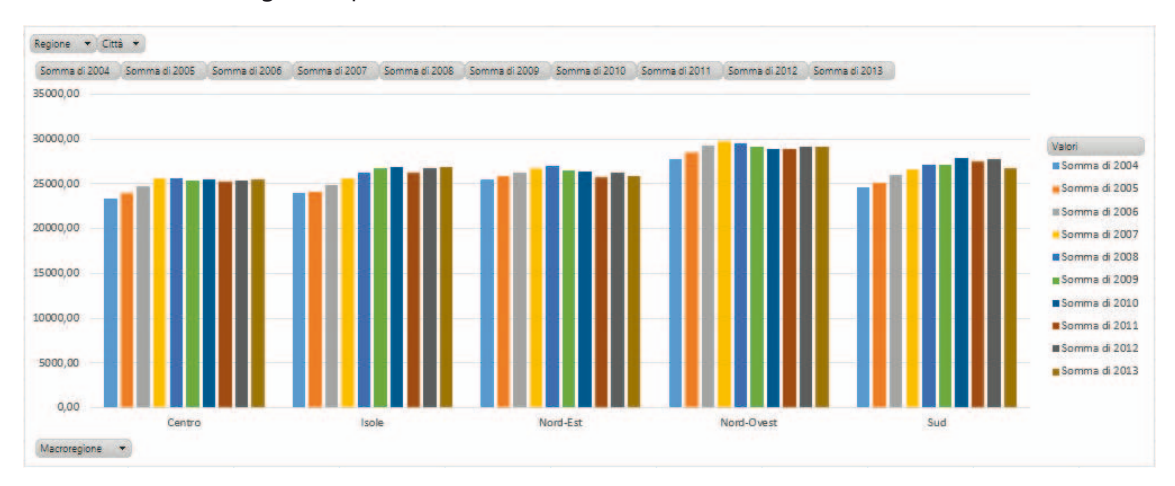

Agendo sulle etichette della tabella pivot, o sui pulsanti del grafico pivot, si possono decidere quali dati analizzare e ottenerne immediatamente la visualizzazione.

Per esempio, per analizzare i dati di tutto il nord, *Nord-Est* più *Nord-Ovest*, clic sulla piccola freccia nera dell'etichetta nella cella A4 della tabella pivot, **Macroregione**, o del pulsante **Macroregione** posto in basso a sinistra nel grafico. Nell'elenco lascia il segno di spunta nel quadratino delle macroregioni che interessano, *Nord-Est* e *Nord-Ovest*, clic su **OK**.

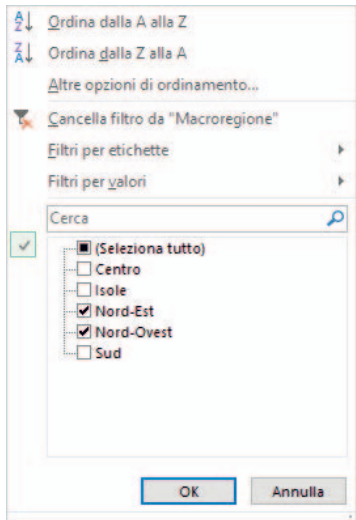

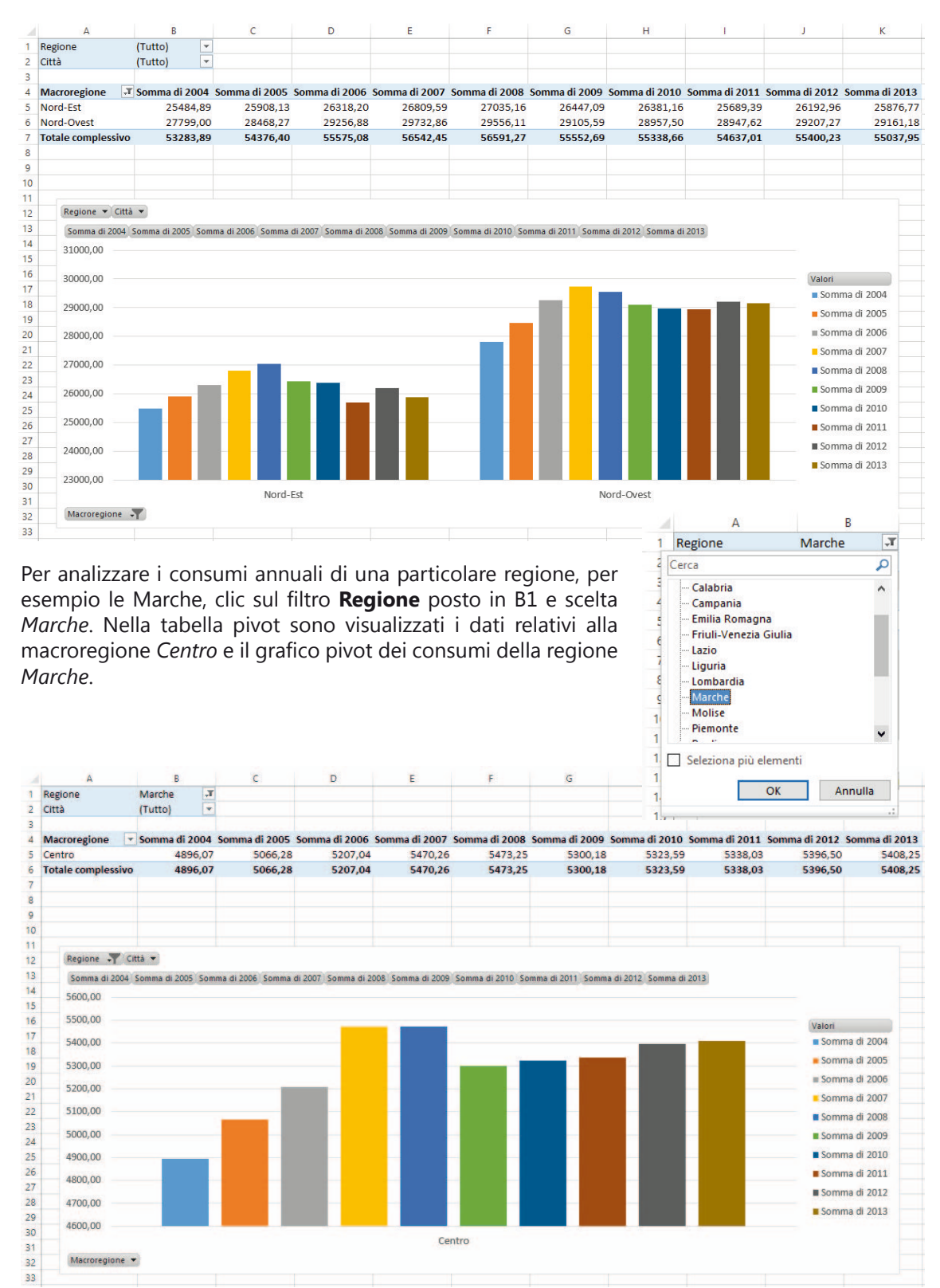

## Si ottengono la tabella pivot e il grafico pivot relativi alle macroregioni selezionate.

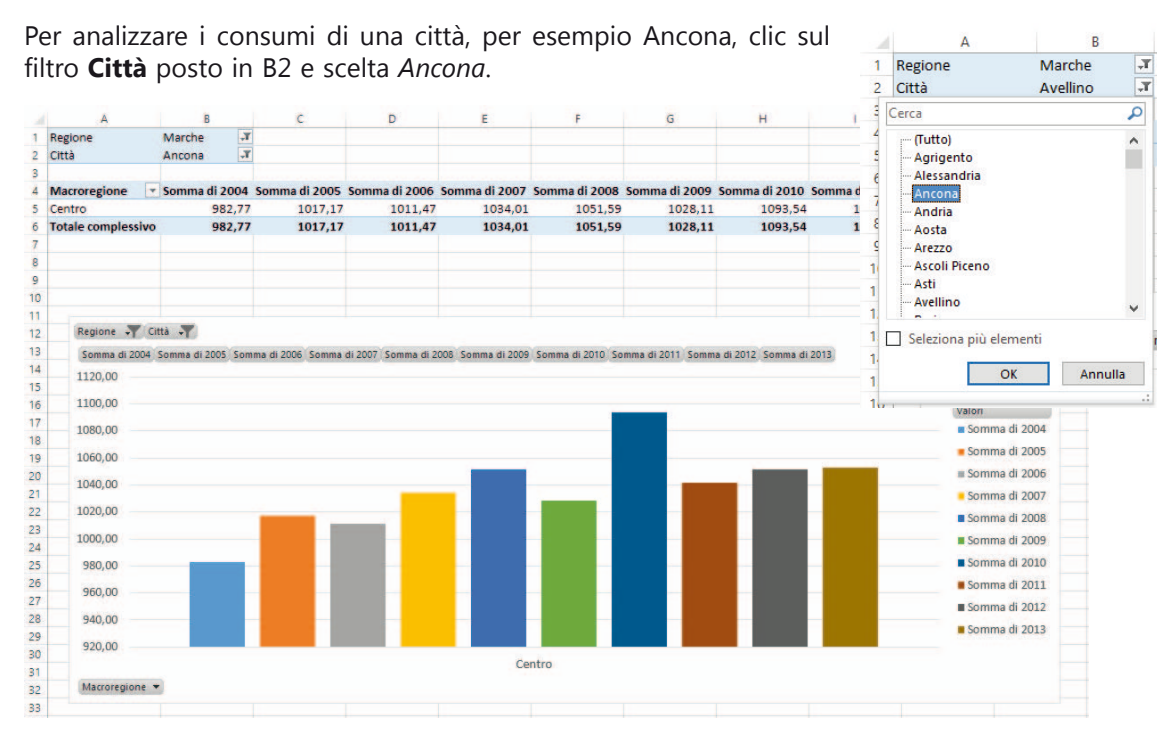

Nel progettare la tabella pivot, si può decidere di confrontare i dati d'inizio decennio (2004) con quelli di fine decennio (2013), con la possibilità di selezionare la macroregione, la regione e la città, direttamente nelle righe della tabella.

Il risultato che si ottiene è una struttura ad albero in cui si possono espandere i vari rami secondo l'analisi da effettuare.

如日 ちゃぐー  $\Box$ ConsumoEnergiaElettrica - Excel STRUMENTI TABELLA PIVOT  $\overline{2}$ FF1  $\overline{a}$  $\Box$  $\times$ **FILE** HOME INSERISCI LAYOUT DI PAGINA FORMULE DATI REVISIONE VISUALIZZA ANALIZZA PROGETTAZIONE  $\mathbf{r}$  :  $\times$   $\checkmark$   $\hat{f}_x$  Ancona  $\overline{AB}$ v  $\overline{D}$  $\epsilon$ Campi tabella pivot  $\overline{\phantom{1}}$   $\times$  $\overline{1}$  $\overline{2}$ Selezionare i campi da aggiungere al 를 rapporto:  $\overline{4}$ **Macroregione** Somma di 2004 Conteggio di 2013  $\vee$  Macroregione  $\left| \rule{0cm}{1.4cm} \right.$ 5 23354.29 22.00  $\vee$  Regione **E**Centro  $\vee$  Città 6 **HLazio** 5236.118394 5  $\sqrt{2004}$ **⊞Marche** 4896,069614 5  $\boxed{ } 2005$ 8 982,7668973 Ancona  $\mathbf 1$ 2006 Ascoli Piceno 858,59544 9  $\mathbf{1}$ 2007  $10$ Fermo 1013.545353  $\mathbf{1}$  $\Box$  2008 11 Macerata 1000,694029  $\Box$  2009  $\mathbf 1$  $\overline{\square}$  2010  $12$ 1040,467894 Pesaro  $\mathbf{1}$ 2011  $13$ **EToscana** 11182,85932 10  $12012$  $14$ *<u>BUmbria</u>* 2039,247161  $\overline{2}$  $\sqrt{2013}$  $\overline{\mathbf{v}}$  $15<sup>2</sup>$ **Elsole** 23958,12 21.00 **E** Nord-Est  $16<sup>1</sup>$ 25484,89 22,00 Trascinare i campi nelle aree sottostanti:  $17$ **E** Nord-Ovest 27799,00 25,00 24629,34  $18$   $\equiv$  Sud 26.00  $\P$  FILTRI **III** COLONNE 19 Totale complessivo 125225.65 116.00  $\Sigma$  Valori  $20$  $\overline{21}$  $\overline{22}$  $\equiv$  RIGHE  $\Sigma$  VALORI 23 Macroregio Somma di 2004  $24$ Regione Conteggio di 2013  $\blacktriangledown$  $25$ Città 26  $27$ Rinvia aggi Tabella pivot Macro\_An ... (+) namento layout  $\frac{1}{2}$   $\frac{1}{4}$  $\overline{\phantom{a}}$ **PRONT** 

Utilizzando i comandi della tabella pivot o del grafico pivot, è possibile quindi analizzare immediatamente tutti i dati del foglio di lavoro secondo le proprie esigenze, in modo da prendere decisioni più efficaci nel proprio campo di attività.